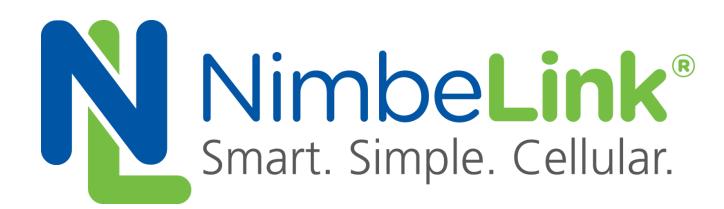

# **Using the Skywire™ Modem with Raspberry Pi**

**NimbeLink Corp Updated: May 2016**

C NimbeLink Corp. 2016. All rights reserved.

NimbeLink Corp. provides this documentation in support of its products for the internal use of its current and prospective customers. The publication of this document does not create any other right or license in any party to use any content contained in or referred to in this document and any modification or redistribution of this document is not permitted.

While efforts are made to ensure accuracy, typographical and other errors may exist in this document. NimbeLink reserves the right to modify or discontinue its products and to modify this and any other product documentation at any time.

All NimbeLink products are sold subject to its published Terms and Conditions, subject to any separate terms agreed with its customers. No warranty of any type is extended by publication of this documentation, including, but not limited to, implied warranties of merchantability, fitness for a particular purpose and non-infringement.

Skywire and NimbeLink are trademarks of NimbeLink Corp. All other trademarks appearing in the document are the property of their respective owners.

[1. Introduction](#page-2-0)

- [1.1 Orderable Part Numbers](#page-2-1)
- [1.2 Prerequisites](#page-2-2)
- [1.3 Overview](#page-2-3)
- [1.4 Testing](#page-2-4)
- [2. Method 1: NimbeLink E2CLink™](#page-3-0)
	- [2.1 Introduction](#page-3-1)
	- [2.2 Setup Your E2CLink™](#page-3-2)
	- [2.3 Start Your Raspberry Pi](#page-3-3)
	- [2.4 Connect Your E2CLink™](#page-3-4)
	- [2.5 Verify Your Connection](#page-3-5)
- [3. Method 2: Skywire™ Development Kit via USB](#page-4-0)
	- [3.1 Introduction](#page-4-1)
	- [3.2 Connect the Development Kit](#page-5-0)
	- [3.3 Start Your Raspberry Pi](#page-5-1)
	- [3.4 Install PPP](#page-5-2)
	- [3.5 Setup PPP](#page-5-3)
	- [3.6 Start PPP](#page-6-0)
- [4. Method 3: Skywire™ Development Kit via UART Headers](#page-7-0)
	- [4.1 Introduction](#page-7-1)
	- [4.2 Connect the Development Kit](#page-7-2)
	- [4.3 Start Your Raspberry Pi](#page-8-0)
	- [4.4 Disable Console Serial Access on Your Raspberry Pi](#page-8-1)
	- [4.5 Install PPP](#page-9-0)
	- [4.6 Setup PPP](#page-9-1)
	- [4.7 Start PPP](#page-10-0)

# <span id="page-2-0"></span>**1. Introduction**

## <span id="page-2-1"></span>**1.1 Orderable Part Numbers**

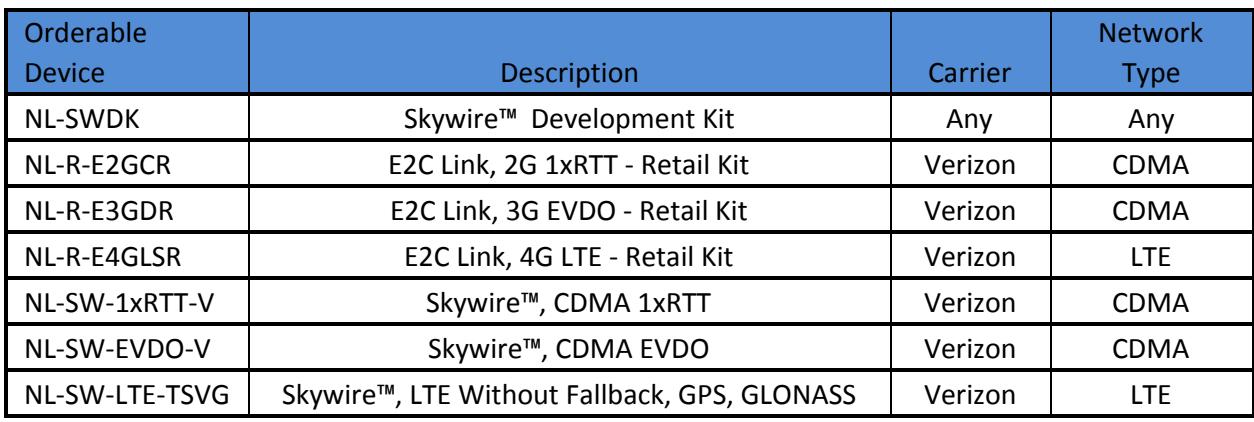

#### <span id="page-2-2"></span>**1.2 Prerequisites**

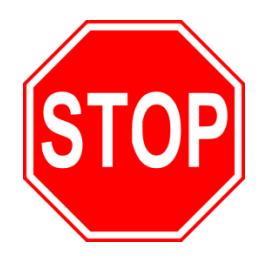

**This document assumes you have completed the initial setup of your modem and development kit. If you have not completed those steps, refer to the Skywire Development Kit User Manual and complete the modem setup before proceeding.**

#### <span id="page-2-3"></span>**1.3 Overview**

The Raspberry Pi is a low-cost single-board computer (SBC) that is well-supported by both the hobbyist and engineering communities. By enabling cellular connectivity using a Skywire™ modem, you create an effective Internet-of-Things (IoT) device that can be used for a variety of projects and applications

There are three methods of connecting a Raspberry Pi to a Skywire™ modem: by using a NimbeLink E2CLink™, or connecting the Skywire™ directly using a Skywire™ Development Kit via the USB port or UART headers.

## <span id="page-2-4"></span>**1.4 Testing**

The first two methods were tested using a Serial-to-USB cable connected from the workstation to the Raspberry Pi's GPIO headers, but the method will be similar if you are using the Raspberry Pi's video output or are connected to the Raspberry Pi via SSH. Because the third method requires disabling

the console access via UART, it was tested by connecting the Raspberry Pi directly to a monitor, keyboard, and mouse. However, Both of these methods were testing on the following hardware and operating systems:

Operating Systems Raspbian 8 (Kernel 4.1.19+)

**Hardware** Raspberry Pi 1 Model B

# <span id="page-3-0"></span>**2. Method 1: NimbeLink E2CLink™**

#### <span id="page-3-1"></span>**2.1 Introduction**

The easiest method to get a cellular connection on your Raspberry Pi is using a NimbeLink E2CLink™. The E2CLink™ allows you to get a cellular connection using the Ethernet port on your device. In this case, we will be connecting the E2CLink™ to our Raspberry Pi using the Raspberry Pi's ethernet port.

#### <span id="page-3-2"></span>**2.2 Setup Your E2CLink™**

Follow the instructions that came with your E2CLink™, or consult the E2CLink™ User Manual (http://nimbelink.com/wp-content/uploads/2015/11/User-Manual-E2C-Link.pdf) to get connected.

## <span id="page-3-3"></span>**2.3 Start Your Raspberry Pi**

Start your Raspberry Pi, and open a terminal window if one isn't opened already.

## <span id="page-3-4"></span>**2.4 Connect Your E2CLink™**

Power on the E2CLink™ if it isn't powered already, and connect an Ethernet cable from the E2CLink's™ Ethernet port to the Ethernet port on your Raspbarry Pi.

## <span id="page-3-5"></span>**2.5 Verify Your Connection**

The E2CLink™ will automatically issue an IP address to your Raspberry Pi, and the Raspberry Pi will treat the connection as a normal Ethernet connection.

Verify that your connection is active:

```
pi@raspberrypi:~$ ifconfig
eth0      Link encap:Ethernet  HWaddr b8:27:eb:f2:73:97
                     inet addr:192.168.1.189  Bcast:192.168.1.255  Mask:255.255.255.0
                     inet6 addr: fdb8:79bd:538f::d40/128 Scope:Global
                     inet6 addr: fe80::6315:51a0:af46:dfdb/64 Scope:Link
                     inet6 addr: fdb8:79bd:538f:0:dee0:ac7e:584c:8226/64 Scope:Global
```
 UP BROADCAST RUNNING MULTICAST MTU:1500 Metric:1 RX packets:147 errors:0 dropped:1 overruns:0 frame:0 TX packets:272 errors:0 dropped:0 overruns:0 carrier:0 collisions:0 txqueuelen:1000 RX bytes:12475 (12.1 KiB) TX bytes:46745 (45.6 KiB)

lo Link encap:Local Loopback inet addr:127.0.0.1 Mask:255.0.0.0 inet6 addr: ::1/128 Scope:Host UP LOOPBACK RUNNING MTU:65536 Metric:1 RX packets:154 errors:0 dropped:0 overruns:0 frame:0 TX packets:154 errors:0 dropped:0 overruns:0 carrier:0 collisions:0 txqueuelen:0 RX bytes:12832 (12.5 KiB) TX bytes:12832 (12.5 KiB)

#### To test the connection:

```
pi@raspberrypi:~$ ping google.com
PING google.com (63.84.3.24) 56(84) bytes of data.
64 bytes from 63.84.3.24: icmp_seq=1 ttl=53 time=83.8 ms
64 bytes from 63.84.3.24: icmp_seq=2 ttl=53 time=85.5 ms
64 bytes from 63.84.3.24: icmp_seq=3 ttl=53 time=66.0 ms
64 bytes from 63.84.3.24: icmp_seq=4 ttl=53 time=83.1 ms
64 bytes from 63.84.3.24: icmp_seq=5 ttl=53 time=76.6 ms
^{\wedge}C--- google.com ping statistics ---
5 packets transmitted, 5 received, 0% packet loss, time 4813ms
rtt min/avg/max/mdev = 66.005/79.045/85.545/7.195 ms
```
Your Raspberry Pi now has an internet connection via the E2CLink™.

## <span id="page-4-0"></span>**3. Method 2: Skywire™ Development Kit via USB**

#### <span id="page-4-1"></span>**3.1 Introduction**

Another method to get cellular connectivity to your Raspberry Pi is to use a Skywire Development Kit's USB connection.

**Note: You will need an internet connection using either Ethernet or a Wifi adapter to install packages for this method.**

Note: This example is using a Skywire ™ NL-SW-LTE-TSVG Verizon CAT3 Modem.

#### <span id="page-5-0"></span>**3.2 Connect the Development Kit**

Install your Skywire ™ Modem and antenna and apply power according to the Development Kit User Manual:

http://nimbelink.com/wp-content/uploads/2014/08/User-Manual-Skywire-Development-Kit.pdf

Apply power, and connect the USB cable from connector J5 on the Development Kit to your Raspberry Pi's USB port.

#### <span id="page-5-1"></span>**3.3 Start Your Raspberry Pi**

Start your Raspberry Pi, and connect it to either an Ethernet or Wifi source. Open a terminal window if one isn't opened already.

Verify that the Raspberry Pi can see the Skywire ™ Modem:

```
pi@raspberrypi:~# lsusb
Bus 001 Device 005: ID 1bc7:1201 Telit
Bus 001 Device 003: ID 0424:ec00 Standard Microsystems Corp. SMSC9512/9514 Fast Ethernet
Adapter
Bus 001 Device 002: ID 0424:9512 Standard Microsystems Corp. LAN9500 Ethernet 10/100 Adapter
/ SMSC9512/9514 Hub
Bus 001 Device 001: ID 1d6b:0002 Linux Foundation 2.0 root hub
```
You should see something similar to the top item:

<span id="page-5-2"></span>Bus 001 Device 005: ID 1bc7:1201 Telit

#### **3.4 Install PPP**

To get a cellular data connection, we will be using Point-to-Point Protocol (PPP). Connect your Raspberry Pi to an internet source, either via Ethernet or a Wifi adapter, and install PPP.

To begin, elevate to root:

pi@raspberrypi:~\$ sudo -i

And install PPP:

root@raspberrypi:/\$ apt-get install ppp

Enter your password, and type "y" when prompted to install PPP.

#### <span id="page-5-3"></span>**3.5 Setup PPP**

Once PPP is installed, you need to create two files to enable the connection. We will go over them here briefly, but for more information please consult the PPP guide for your specific Skywire™ modem.

Create the file  $/etc/ppp/peers/verizon$  with your favorite text editor, and add the following:

```
/dev/ttyUSB3
115200
connect "/usr/sbin/chat -v -f /etc/ppp/peers/verizon-chat"
noauth
defaultroute
usepeerdns
local
debug
updetach
```
Save and close the file.

Next, create the file /etc/ppp/peers/verizon-chat with your favorite text editor, and add the following:

```
TIMEOUT 35
ECHO ON
'' \rATZ
OK 'ATQ0 V1 E1 S0=0 &C1 &D2 +FCLASS=0'
OK AT+CGDCONT=3,"IP","mw01.vzwstatic","0.0.0.0",0,0
OK ATD*99***3#
CONNECT ''
```
Replace  $mw01.vzwstatic$  with the APN for your modem.

**Note: The double quotes on lines 3 and 7 are two singlequotes with no space between them (''), not one double quote (").**

Save and close the file.

#### <span id="page-6-0"></span>**3.6 Start PPP**

From the terminal, we need to disable your internet connection. Either disconnect the cable for an Ethernet connect, disconnect from the network for a wireless connection, or bring down your connections using ifconfig:

root@raspberrypi:~# ifconfig eth0 down

root@raspberrypi:~# ifconfig wwan0 down

In the terminal, type the following command:

root@raspberrypi:~# pon verizon

Once complete, verify that you have a PPP connection:

root@raspberrypi:~# ifconfig

And you should see something similar to the following:

```
ppp0 Link encap: Point-to-Point Protocol
         inet addr:100.111.25.135 P-t-P:10.64.64.64 Mask:255.255.255.255         UP POINTOPOINT RUNNING NOARP MULTICAST  MTU:1500  Metric:1
                  RX packets:57 errors:0 dropped:0 overruns:0 frame:0
```
 TX packets:58 errors:0 dropped:0 overruns:0 carrier:0 collisions:0 txqueuelen:3 RX bytes:4579 (4.4 KiB) TX bytes:3957 (3.8 KiB)

#### Finally, test that you have a connection:

```
root@raspberrypi:~# ping google.com
PING google.com (63.84.3.26) 56(84) bytes of data.
64 bytes from 63.84.3.26: icmp_seq=1 ttl=53 time=52.6 ms
64 bytes from 63.84.3.26: icmp_seq=2 ttl=53 time=263 ms
64 bytes from 63.84.3.26: icmp_seq=3 ttl=53 time=258 ms
^{\wedge}C--- google.com ping statistics ---
3 packets transmitted, 3 received, 0% packet loss, time 2002ms
rtt min/avg/max/mdev = 52.629/191.806/263.936/98.436 ms
```
Your Raspberry Pi now has an internet connection via the Skywire™ Development Kit's USB port.

# <span id="page-7-0"></span>**4. Method 3: Skywire™ Development Kit via UART Headers**

#### <span id="page-7-1"></span>**4.1 Introduction**

An additional method to get a cellular connection on your Raspberry Pi is to use the Skywire™ Development Kit's UART headers. These headers allow you to use the Skywire™ Development Kit with any microcontroller or computer.

**Note: When using the UART connection, it is advantageous to use hardware flow control (CTS/RTS). Enabling hardware flow control is not an easy process on the Raspberry Pi, so if** you want to use the UART headers, it is advised that you do not use them for high-speed data transfers. If you do want to use high-speed data transfers, please follow this guide to setup **CTS/RTS:**

#### **https://github.com/mholling/rpirtscts**

**Note: In order to use the Raspberry Pi's onboard UART, you need to disable the login shell** UART access, and cannot use a USB-to-Serial adapter cable to communicate with the **Raspberry Pi. So, you will need to connect directly to the Raspberry Pi using a keyboard, mouse, and HDMI cable, or SSH into the Raspberry Pi.**

**Note: You will need an internet connection using either Ethernet or a Wifi adapter to install packages for this method.**

## <span id="page-7-2"></span>**4.2 Connect the Development Kit**

Install your Skywire ™ Modem and antenna according to the Development Kit User Manual: http://nimbelink.com/wp-content/uploads/2014/08/User-Manual-Skywire-Development-Kit.pdf

Remove the jumper on header J6. This allows you to connect the Skywire™ Development Kit to the Raspberry Pi.

Next, make the following connections from the Raspberry Pi to the Skywire™ Development Kit:

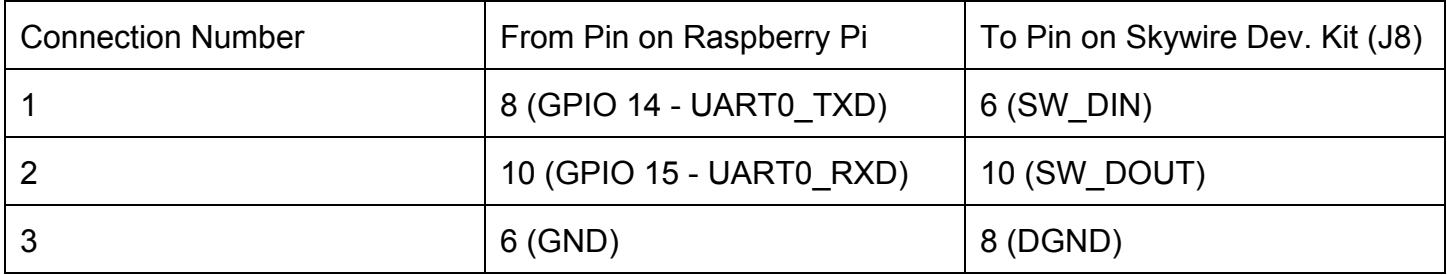

It may be beneficial to consult page 3 of the Skywire™ Development Kit schematic for pinout information:

<span id="page-8-0"></span>http://nimbelink.com/wp-content/uploads/2014/08/Schematic-Skywire-Development-Kit.pdf

## **4.3 Start Your Raspberry Pi**

Start your Raspberry Pi, and connect it to either an Ethernet or Wifi source. Open a terminal window if one isn't opened already.

## <span id="page-8-1"></span>**4.4 Disable Console Serial Access on Your Raspberry Pi**

By default, the Raspberry Pi uses the UART pins to provide console access for a serial connection. However, in order to use the Skywire™ modem, we need to disable this.

In your terminal window, start the Raspberry Pi Software Configuration Tool:

pi@raspberrypi:~ \$ sudo raspi-config

Once the tool starts, arrow down to:

9 Advanced Options

and hit the Enter key. In the advanced menu, arrow down to:

```
A8 Serial
```
and hit the Enter key. A window will appear that asks if you want to the login shell to be accessible over serial. Arrow over to:

No

and hit Enter. A window will appear that says serial is now disabled. Hit Enter, and then use the right arrow to select:

Finish

A window will appear asking if you'd like to reboot, and select:

Yes

Once your Raspberry Pi reboots, open a terminal window again, and apply power to the Skywire™ Development Kit.

#### <span id="page-9-0"></span>**4.5 Install PPP**

To get a cellular data connection, we will be using Point-to-Point Protocol (PPP). Connect your Raspberry Pi to an internet source, either via Ethernet or a Wifi adapter, and install PPP.

To begin, elevate to root:

```
pi@raspberrypi:~$ sudo -i
```
And install PPP:

```
root@raspberrypi:/$ apt-get install ppp
```
Enter your password, and type "y" when prompted to install PPP.

#### <span id="page-9-1"></span>**4.6 Setup PPP**

Once PPP is installed, you need to create two files to enable the connection. We will go over them here briefly, but for more information please consult the PPP guide for your specific Skywire™ modem.

Create the file /etc/ppp/peers/verizon with your favorite text editor, and add the following:

```
/dev/ttyAMA0
115200
connect "/usr/sbin/chat -v -f /etc/ppp/peers/verizon-chat"
noauth
defaultroute
usepeerdns
local
debug
updetach
```
Note that line 1 is /dev/ttyAMA0. This is the UART port for the Raspberry Pi. Save and close the file.

Next, create the file  $/etc/ppp/peters/verizon-chat$  with your favorite text editor, and add the following:

```
TIMEOUT 35
ECHO ON
'' \rATZ
OK 'ATQ0 V1 E1 S0=0 &C1 &D2 +FCLASS=0'
OK AT+CGDCONT=3,"IP","mw01.vzwstatic","0.0.0.0",0,0
OK ATD*99***3#
CONNECT ''
```
Replace  $mw01$ . vzwstatic with the APN for your modem.

**Note: The double quotes on lines 3 and 7 are two singlequotes with no space between them (''), not one double quote (").**

Save and close the file.

#### <span id="page-10-0"></span>**4.7 Start PPP**

From the terminal, type the following command:

root@raspberrypi:~# pon verizon

Once complete, verify that you have a PPP connection:

root@raspberrypi:~# ifconfig

And you should see something similar to the following:

```
ppp0 Link encap: Point-to-Point Protocol
          inet addr:100.70.182.29 P=t-P:10.64.64.64 Mask:255.255.255.255         UP POINTOPOINT RUNNING NOARP MULTICAST  MTU:1500  Metric:1
                   RX packets:57 errors:0 dropped:0 overruns:0 frame:0
                   TX packets:58 errors:0 dropped:0 overruns:0 carrier:0
                   collisions:0 txqueuelen:3
                   RX bytes:442 (442.0 B)  TX bytes:557 (557.0 B)
```
Finally, test that you have a connection:

```
root@raspberrypi:~# ping google.com
PING google.com (63.84.3.26) 56(84) bytes of data.
64 bytes from 63.84.3.26: icmp_seq=1 ttl=53 time=54.6 ms
64 bytes from 63.84.3.26: icmp_seq=2 ttl=53 time=184 ms
64 bytes from 63.84.3.26: icmp_seq=3 ttl=53 time=152 ms
\wedge C
--- google.com ping statistics ---
3 packets transmitted, 3 received, 0% packet loss, time 2001ms
rtt min/avg/max/mdev = 54.617/130.421/184.617/55.229 ms
```
Your Raspberry Pi now has an internet connection via the Skywire™ Development Kit's UART header.